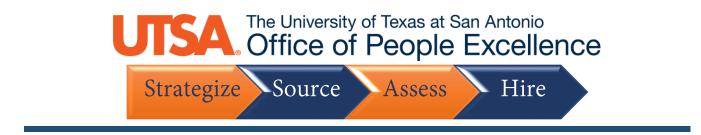

### **Register and Apply**

1. Click the New User link to proceed with the registration

| Careers                                                  |          |
|----------------------------------------------------------|----------|
| Search Jobs<br>Search by job title, location, or keyword | »        |
| Welcome Sign In                                          | New User |
| View Jobs Posted in Last 5 Days                          | >        |
| View All Jobs                                            | >        |
| My Job Notifications                                     | >        |
| My Job Applications                                      | >        |
| ★ My Favorite Jobs                                       | >        |
| Q My Saved Searches                                      | >        |
| My Account Information                                   | >        |
|                                                          |          |

2. Enter the required information (highlighted)

| Account Information |                   |
|---------------------|-------------------|
|                     | *User Name        |
|                     | *Password         |
|                     | *Confirm Password |
|                     | *First Name       |
|                     | *Last Name        |
|                     | *Email Address    |
|                     | Phone             |

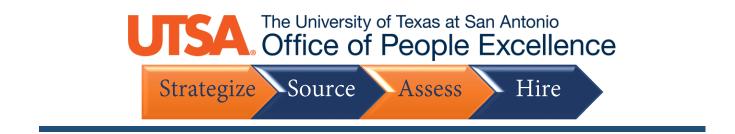

3. Enter your address information as it should appear on your application

| Country   | United States |        |  |
|-----------|---------------|--------|--|
| Address 1 |               |        |  |
| Address 2 |               |        |  |
| Address 3 |               |        |  |
| City      |               | State  |  |
| Postal    |               | County |  |

4. Click on the link to View Terms and Conditions, then select the checkbox to Agree to the Terms and Conditions

| View Terms and Conditions             |   |
|---------------------------------------|---|
| □ I agree to the Terms and Conditions |   |
|                                       | J |

5. Then click Register

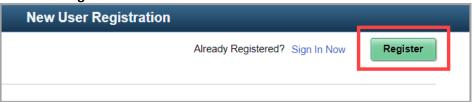

6. Once your account is registered, select View All Jobs

Strategize Source Assess Hire

| Careers                                   |          |
|-------------------------------------------|----------|
| Search Jobs                               |          |
| Search by job title, location, or keyword | »        |
| Welcome                                   | Sign Out |
| View Jobs Posted in Last 5 Days           | >        |
| View All Jobs                             | >        |
| My Job Notifications                      | >        |
| My Job Applications                       | >        |
| ★ My Favorite Jobs                        | >        |
| My Saved Searches                         | >        |

7. On the left-side bar, you can filter the available job openings by **Location**, **Department**, Job **Family** and **Year**, or you can search for a Job Posting by **Keywords** in the top search bar

| Careers                           | ✓ Job Family                      |
|-----------------------------------|-----------------------------------|
| ✓ Location                        | Executive/Administration (4)      |
| Austin, TX (1)                    | Athletics (2)                     |
| Midland, TX (1)                   | Research (2)                      |
| El Paso, TX (13)                  | Student Services (2)              |
|                                   | Compliance/Legal (1)              |
| ✓ Department                      | Information Technology (1)        |
| Athletics (2)                     | Instruction/Education Support (1) |
| Ofc of Rsch and Spon Proj (2)     | Leb De stad le                    |
| AVP for Student Engage/Dean (1)   | ✓ Job Posted In                   |
| Col of Business Dean's Office (1) | 2020 (13)                         |
| Equal Opportunity (1)             |                                   |
| Extended University (1)           |                                   |
| Financial Aid (1)                 |                                   |
| Institutional Advancement (1)     |                                   |
| International Programs Office (1) |                                   |
| Legal Affairs (1)                 |                                   |
| More                              |                                   |

Strategize Source Assess Hire

| Search Jobs                               |        |
|-------------------------------------------|--------|
| Search by job title, location, or keyword |        |
| Clear Search Save                         | Search |

#### 8. Click on the **Job Posting** you to which you wish to apply

| Senior Capital Program Analyst |                            |
|--------------------------------|----------------------------|
| Job ID                         | 5063                       |
| Location                       | Austin, TX                 |
| Department                     | Office of Capital Projects |
| Job Family                     | Facilities/Construction    |
| Posted Date                    | 06/02/2020                 |
| Close Date                     | Open Until Filled          |
|                                |                            |

9. After reviewing the Job Posting, click Apply for Job

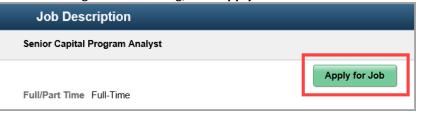

10. Click the link to View Terms and Conditions, then select the Checkbox

|                                                                                                    | Apply for                                      | r Job |
|----------------------------------------------------------------------------------------------------|------------------------------------------------|-------|
|                                                                                                    |                                                |       |
| Step 1 of 5: Start                                                                                                    |                                                |       |
| This job application allows you to attach a resume and will guide you through the application. Please fill in all in                                                         |                                                |       |
| Before you begin the job application process, please re<br>checkbox you indicate that you have read and understo<br>will not be able to submit an application and should sel | ood these Terms and Conditions and acknowledge |       |
|                                                                                                    | View Terms and Conditions                      |       |
|                                                                                                    |                                                |       |

11. Click Next to proceed

 Strategize
 Source
 Assess
 Hire

 Apply for Job
 Nex >

Tom job preferences to work experience. The step-by-step process before submitting.

 fully. By selecting the "lagree to the Terms and Conditions" in acknowledge your agreement with them. If you do not agree, you

#### 12. Attached any required and relevant documents

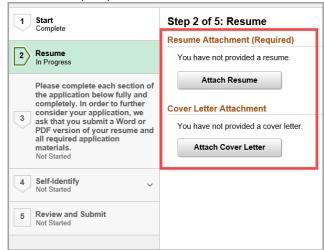

13. Select My Device

|  | Strategize | Source | Assess | Hire |  |
|--|------------|--------|--------|------|--|
|--|------------|--------|--------|------|--|

|             | File Attachment |
|-------------|-----------------|
| Choose From |                 |
| My Device   |                 |
|             |                 |

14. Select the file from your computer, then click Upload

| l | File Attachment               |
|---|-------------------------------|
|   | Choose From                   |
|   |                               |
|   | My Device                     |
|   | Upload Clear                  |
|   | Resume.pdf<br>File Size: 28KB |
|   |                               |

15. Once the files have completed, click Done

| File Attachment |                 |
|-----------------|-----------------|
|                 | Done            |
|                 |                 |
|                 |                 |
|                 |                 |
|                 |                 |
|                 | Upload Complete |
|                 |                 |
|                 |                 |

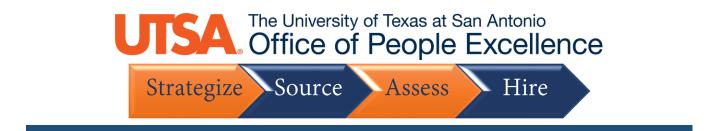

16. Repeat the steps as necessary, the click Next

| Previous | Next > | : |
|----------|--------|---|
|          |        |   |
|          |        |   |
|          |        |   |

### 17. Click Add Degrees and Add Reference as needed

| Step 3 of 5: Please complete each section of the application below fully and completely. In order to further consider your application, we ask that you submit a Word or PDF version of your resume and all required application materials. |
|----------------------------------------------------------------------------------------------------|
| Degrees                                                                                                    |
| You have not added any degrees. Add Degrees References                                                                                                    |
| You have not added any references. Add Reference                                                                                                    |

18. Answer the Questionnaire items by select the appropriate answer buttons

Strategize Source Assess Hire

| Questionnaire (Required)                                                                                                    |
|----------------------------------------------------------------------------------------------------|
| 1. Are you at least 18 years of age?<br>O Yes<br>O No                                                                                                    |
| 2. Upon employment, can you provide document(s) to establish your identity and eligibility to work in the United States?                                                                                 |
| 3. Would your employment eligibility be contingent on the sponsorship or transfer of your work visa?                                                                                                    |
| <ul> <li>YES. (Enter the date your visa expires in the text box at the end of this application questionnaire section.)</li> <li>No</li> </ul>                                                            |
| 4. Are you related by kinship or marriage to any current employee or any member of the Board of Regents to The University of Texas system?                                                               |
| <ul> <li>YES. (Please provide the Employee Name, Relationship to the Applicant, and the Employee department in the text box at the end of the application questionnaire section.)</li> <li>No</li> </ul> |

#### 19. Click Next

| Previous | Next > | : |
|----------|--------|---|
|          |        |   |
|          |        |   |
|          |        |   |

### 20. Select the appropriate Disability option to self-identify

| How do I know if I have a disability?                                                                                                    |                                                                                                    |
|----------------------------------------------------------------------------------------------------|----------------------------------------------------------------------------------------------------|
| You are considered to have a disability if y<br>you have a history or record of such an im                                                                                                    | rou have a physical or mental impairment or me<br>pairment or medical condition.                                                                  |
| Disabilities include, but are not limited to:                                                                                                    |                                                                                                    |
| <ul> <li>Blindness</li> <li>Deafness</li> <li>Cancer</li> <li>Diabetes</li> <li>Epilepsy</li> <li>Autism</li> <li>Cerebral palsy</li> <li>Cerebral palsy</li> <li>Schizophrenia</li> <li>Muscular dystrophy</li> </ul> | <ul> <li>Bipolar disorder</li> <li>Major depression</li> <li>Multiple sclerosis (MS)</li> <li>Missing limbs or partially missing limbs</li> </ul> |
| Please select one of the options below:                                                                                                    |                                                                                                    |
| ○ YES, I HAVE A DISABILITY (or prev                                                                                                    | iously had a disability)                                                                                                    |
| O NO, I DON'T HAVE A DISABILITY                                                                                                    |                                                                                                    |
| ○ I DON'T WISH TO ANSWER                                                                                                    |                                                                                                    |
|                                                                                                    |                                                                                                    |

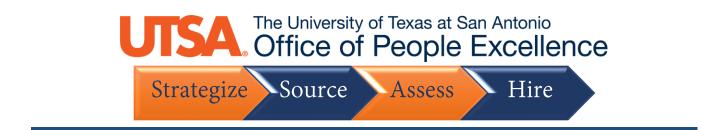

### 21. Enter your Veteran information, if applicable

|   | Government contra | belong to any of the classifications of protected veterans listed above, please indicate by se<br>actor subject to VEVRAA, we request this information in order to measure the effectiveness<br>re pursuant to VEVRAA. |
|---|-------------------|----------------------------------------------------------------------------------------------------|
|   | ◯ I identify a:   | one or more of the classifications of protected veteran listed                                                                                                    |
|   | 🗌 Di:             | abled Veteran                                                                                                    |
|   | 🗌 Re              | cently Separated Veteran                                                                                                    |
|   | Ac                | ive Duty Wartime or Campaign Badge Veteran                                                                                                    |
|   | 🗌 Ar              | ned Forces Service Medal Veteran                                                                                                    |
|   | ◯ I am a prot     | cted veteran, but I choose not to self-identify the classification to which I belong                                                                                                    |
|   | ◯ Iam nota        | rotected veteran                                                                                                    |
|   | ● I am not a v    | eteran                                                                                                    |
| ľ |                   | Military Discharge Date                                                                                                    |

22. If you wish to self-identify, answer the Diversity questions, or select "I decline to answer"

|                       | Ethnicity and Race Identification      |
|-----------------------|----------------------------------------|
|                       | Are you Hispanic or Latino?            |
|                       | ○ Yes, I am Hispanic or Latino.        |
|                       | O No, I am not Hispanic or Latino.     |
| 1                     | What is your race? Select one or more. |
| Gender                | American Indian or Alaska Native       |
| What is your conder?  | □ Asian                                |
| What is your gender?  | Black or African American              |
| ○ Female              | □ Native Hawaiian or Pacific Islander  |
| O Male                | □ White                                |
| □ I decline to answer | I decline to answer                    |
|                       |                                        |

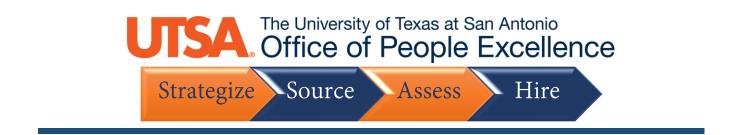

23. Next, review your application details by clicking the arrow for each section

| My Contact Information                       |                      |        |
|----------------------------------------------|----------------------|--------|
| Email                                        | Address              |        |
| Phone                                        | Contact Method Email |        |
|                                              |                      | Modify |
| Resume Attachment<br>Cover Letter Attachment |                      |        |
| Cegrees                                      |                      |        |
| References                                   |                      |        |
| Feferrals                                    |                      |        |
| Disability                                   |                      |        |
|                                              |                      |        |

24. Finally, click Submit to finalize your application

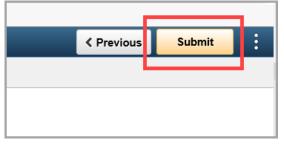